**1.**正修訊息網**\_**教務資訊**\_**學分抵免系統 **2.**詳閱抵免流程及規定,依步驟順序進行抵免申請

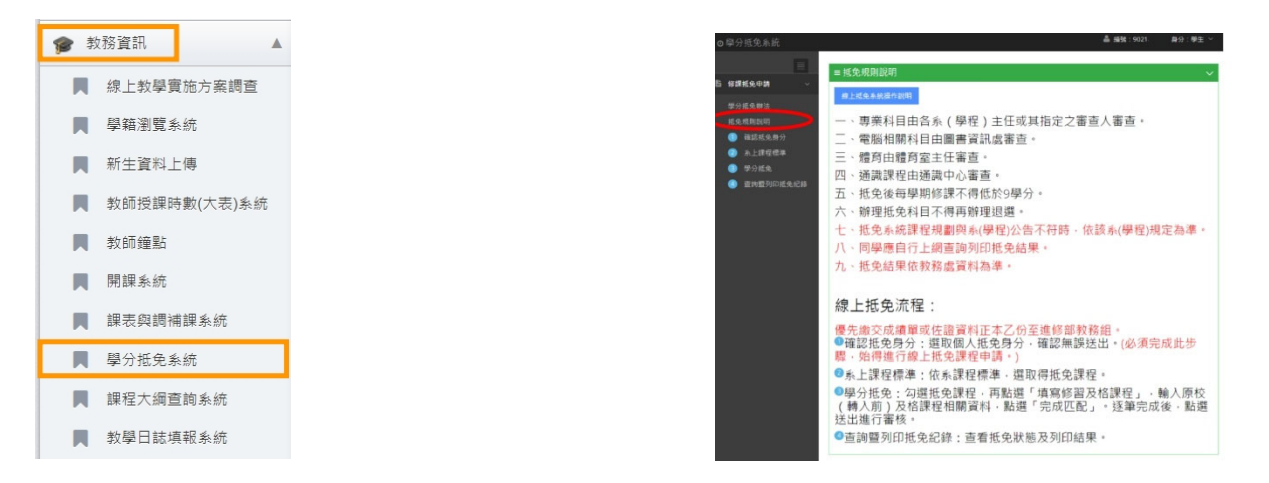

## **3.**進入「○**1** 確認抵免身分」,確認基本資料

1.確認基本資料

2.抵免身分別:轉學生

3.是否有佐證資料(歷年成績單)

如沒有請盡快繳交歷年成績單至註冊及課務組

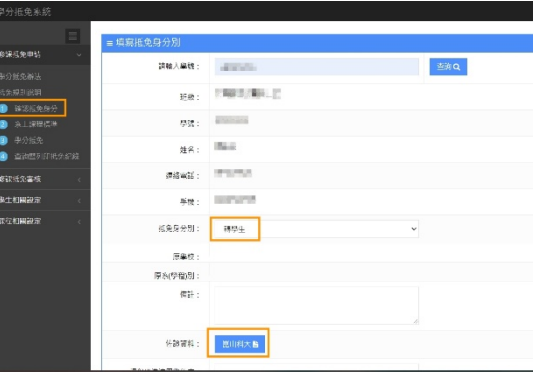

## **4.**進入「○**2** 系上課程標準」,依照所屬系別課程規畫表,選擇相似**/**相同的課程進行抵免。

1.點選抵免課程-必修或選修

2.點選抵免課程-通識博雅(一)(二)(三)(四)【須再進階輸入相似**/**相同課程的課程名稱 ex:文學等關鍵字..】 3.點選抵免課程-體育(一)(二)(三)(四)【須再進階輸入相似**/**相同課程的課程名稱 ex:籃球、撞球等..】 4.點選抵免課程-英文(一)(二)(三)(四)【須再進階輸入相似**/**相同課程的課程名稱 ex:英文等關鍵字..】

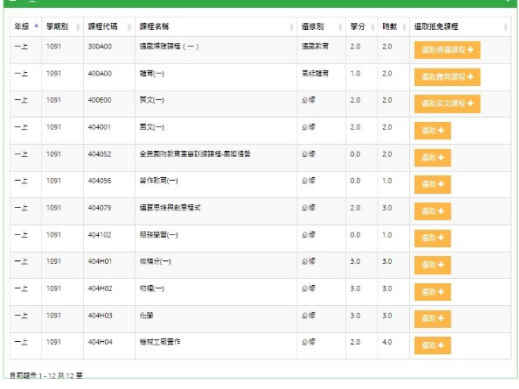

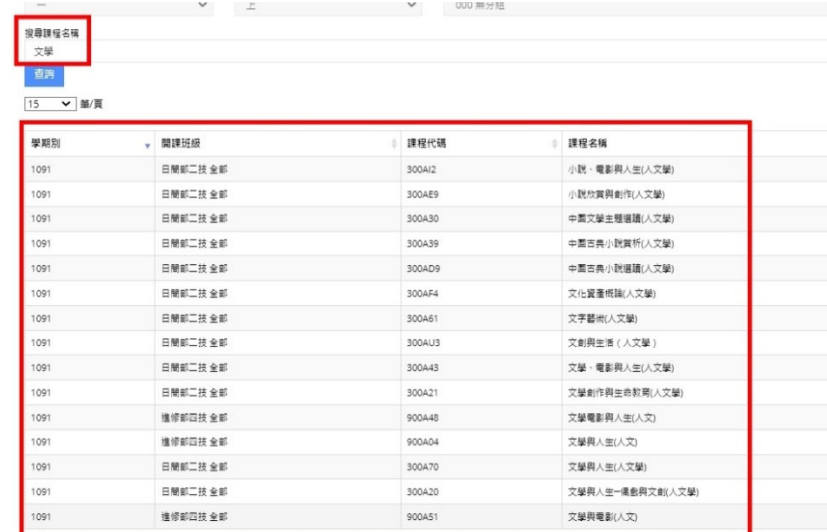

- **5.** 進入「○**3** 學分抵免」首先選取抵免課程**(**綠色**)** 
	- 1.選取所屬系別抵免課程(綠色)
	- 2.匹配課程畫面輸入原學校課程名稱/學分/成 績成績須超過及格分數 60 分
	- 3.輸入完畢,請點選「完成匹配」
	- 4.全數課程完成匹配,請點選「送出以上課
- 程進行審核」,未點選此動作將無法抵免學分

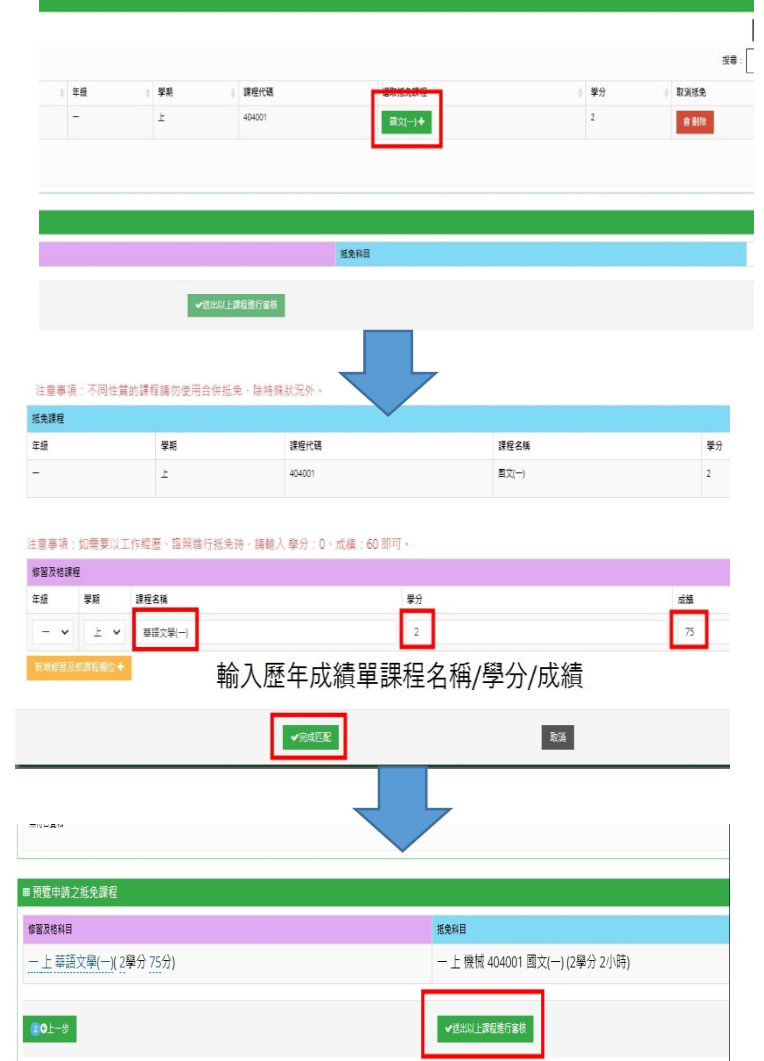

## **6.**進入「○**4** 查詢暨列印抵免紀錄」

1.審核中=已傳送給審查老師 2.審查時間為開學兩週加退選週開始至九月底 3.抵免完成可至訊息網或印製成績單查閱

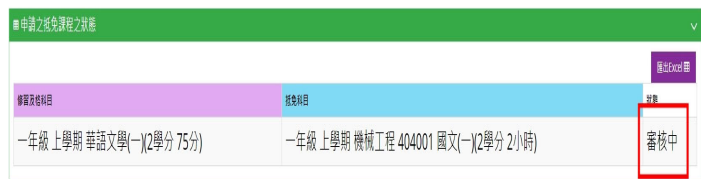